附件:

## 兰州大学 2020 年春季学期大学英语期中考试机考说明

1.用电脑在浏览器(谷歌、火狐浏览器均可)中输入网址,[进入](https://ynuitest.unipus.cn，进入考试登录界面；（切记不可使用IE浏览器或360) 考试登录界面;(切记不可使用 IE 浏览器或 360 安全浏览器, 切记不 可使用手机端答题)

2. 在登录界面去下角的"环境检测",对自己电脑浏 览器、网速等进行检测,符合要求即可进入,不符合按照提示要求下 载对应浏览器。

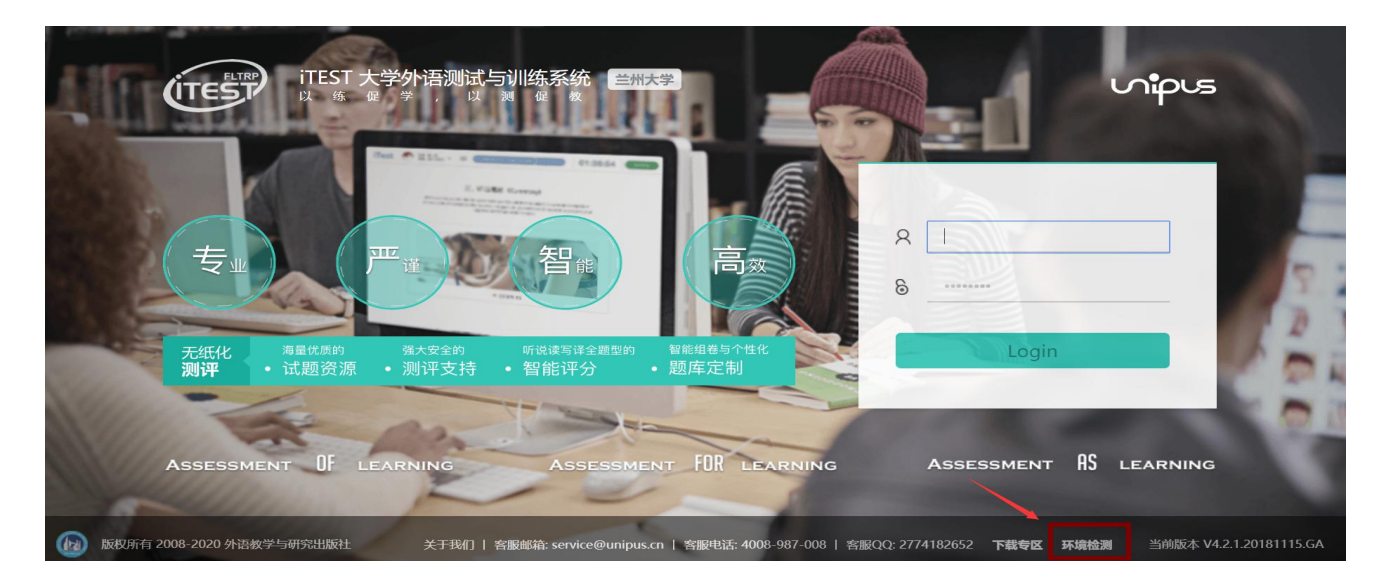

3.学生登录账号为自己学号,初始登录密码为:123456,如学生 修改密码后忘记请联系任课教师重置。首次登录,需要完善个人信息, 填入考生电话、邮箱,信息完善后,确定进入主界面;

4. 在界面上方点击"学校考试",即可看到当前考试"2020年兰州 大学春季学期期中考试",点击"去考试",进入考试,系统自动开始 加载试卷,加载完毕即可开始考试;(考试时间未到,状态显示"考试 未开始",时间到,即可显示"去考试",点击进入考试)。

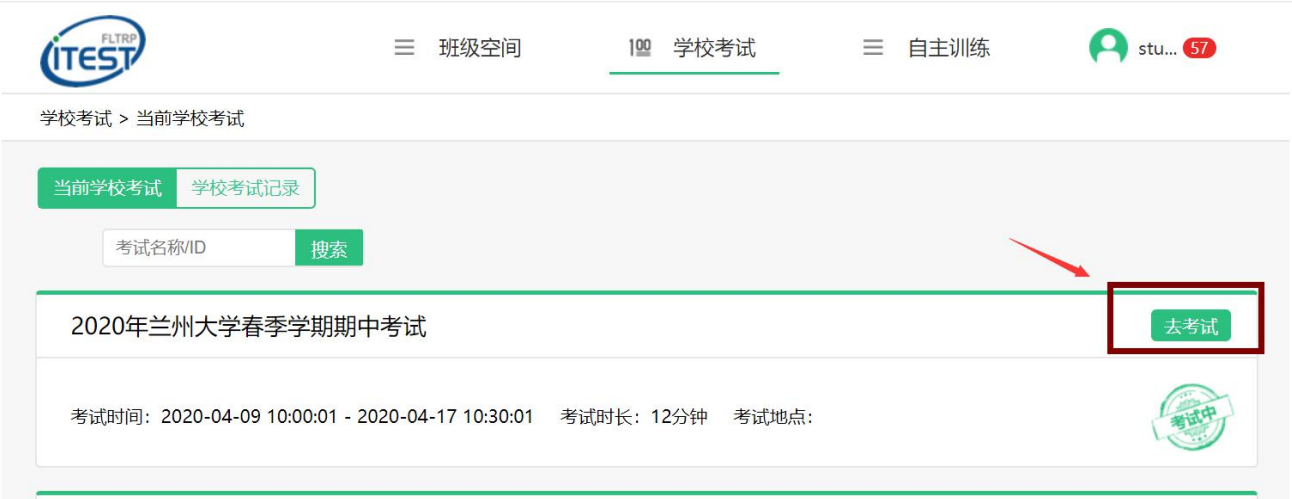

5.本次测试中包含听力和主观试题,请在设备检测环节确认耳机 和键盘是否工作正常。另外,为了保证听力质量,请使用电脑适配耳 机,提前测试好耳机是否能够正常播放。

6.进入作答页面。听力题作答过程中,请不要关闭答题页面,否 则再次进入 Section 下所有的试题都无法再次播放听力内容。听力播 放过程中,可以答题。同一 section 内的小题之间会自动跳转。跨 section 之间的小题,需要手动点击"下一题"进行跳转。

7.考试按顺序作答,点击"下一题"继续作答。点击"进度弹框" 可查看试卷结构和答题情况。

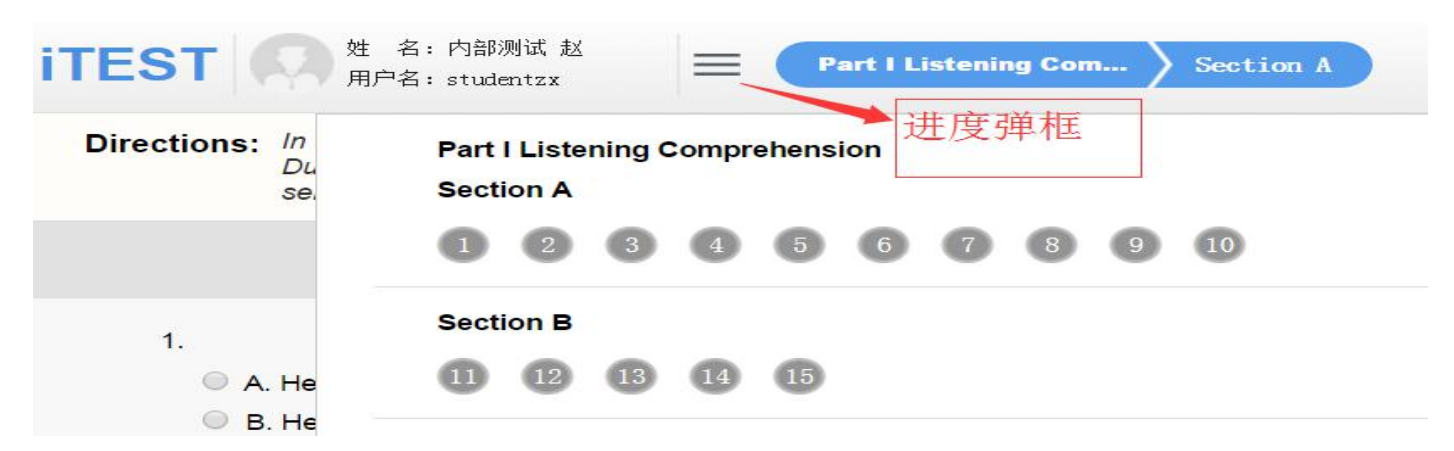

8.考试倒计时在右上角显示,考生答题完毕后,可点击"提交试 卷"完成考试,倒计时结束还未提交试卷,系统将自动提交。

## 注意事项:

1.每人仅一次考试机会。考试一旦开始,请在规定考试时长内 完成并提交(请确定所有内容答题完毕后再提交试卷),系统将记录 并保存测试成绩, 整场考试的倒计时结束时, 如果学生未点击"提 交试卷"按钮,则试卷会自动提交。

2.如果出现断电、断网等特殊情况,请寻找稳定的网络和电脑 后重新登录网址继续考试,系统将会自动记录已做的答案和考试时 间,连续计时。

3.请务必使用电脑答题,切勿使用手机答题,电脑考试前提前 进行环境检测。